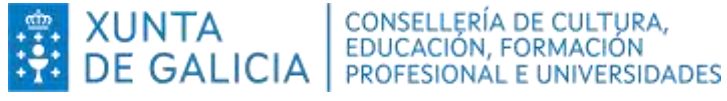

# **Configuración na aplicación Xade do boletín informativo de avaliación do alumnado de educación infantil**

A *Orde do 30 de maio de 2023 pola que se desenvolve o Decreto 150/2022, do 8 de setembro, pola que se establece a ordenación e o currículo da educación infantil na Comunidade Autónoma de Galicia e se regula a avaliación nesta etapa educativa* regula no seu artigo 26:

#### *Artigo 26. Información da avaliación*

*1. A información recollida da avaliación continua trasladarase ás nais, aos pais ou ás súas persoas titoras legais nun informe que analizará os progresos realizados polas alumnas e polos alumnos, como mínimo, en cada avaliación parcial.*

*2. Este informe recollerá a valoración global de cada área, así como a valoración do nivel de desempeño dos criterios de avaliación de cada área seleccionados en cada avaliación parcial do curso.* 

*O informe axustarase no seu contido ao modelo recollido no anexo VII.* 

*3. Os centros sostidos con fondos públicos que impartan o segundo ciclo de educación infantil cubrirán o informe de información ás familias a través da aplicación de xestión académica do ensino (XADE).*

Co obxectivo de cumprir os principios de igualdade, equidade e inclusión, a norma establece que todos os centros docentes empreguen os criterios de avaliación do currículo para informar ás familias e, deste xeito, garantir a coherencia da información que reciben, independentemente do centro onde estea matriculado o alumnado.

A este efectos, a aplicación Xade a través da ruta: *Mantemento > Convocatoria actual > Ensinanzas >Configuración da oferta > Matrícula (elixir un curso de educación infantil) > Avaliación de educación infantil* permite seleccionar a información que se lle vai trasladar ás nais, os pais ou as persoas titores legais do alumnado. Esta información reflicte as decisións recollidas na programación didáctica de cada nivel e área e, en concreto, os criterios de avaliación seleccionados en cada unha das avaliacións. A aplicación Proens vincúlase coa aplicación Xade para trasladar a dita información.

## **Pasos para configurar o boletín informativo de avaliación**

#### **Paso 1: Elaboración da programación didáctica na aplicación Proens**

O profesorado debe elaborar as programacións didácticas das áreas empregando a aplicación Proens tendo en conta que as decisións tomadas na mesma van ser a base para a configuración do boletín informativo de avaliación.

A información que reciben as familias sobre o proceso de ensino e aprendizaxe do alumnado debe ser coherente coa programación didáctica, porque nesta se indica como se estrutura o currículo ao longo das avaliacións e o momento —curso da etapa e avaliación— en que os criterios de avaliación se empregarán para avaliar o dito proceso.

Cómpre pechar as programacións didácticas para que a aplicación Proens traslade a información sobre os criterios de avaliación á aplicación Xade.

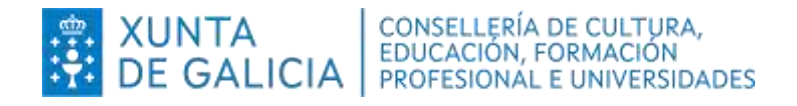

### **Paso 2: Configuración do boletín informativo de avaliación na aplicación Xade**

A aplicación Xade presenta os criterios de avaliación de cada avaliación parcial trasladados desde a aplicación Proens. Non obstante, **o centro que prefira non incorporar algún criterio de avaliación ao boletín informativo de avaliación pode desmarcalo** e configurar o boletín cun número menor de criterios de avaliación.

A dita configuración realízase na pantalla de Xade *Avaliación Educación infantil* e para chegar a ela, unha vez autenticados en Xade, cómpre seguir a ruta (na imaxe numérase a orde da ruta):

*Mantemento > Convocatoria actual > Ensinanzas >Configuración da oferta > >Matrícula (elixir un curso de educación infantil) > Avaliación de educación infantil*

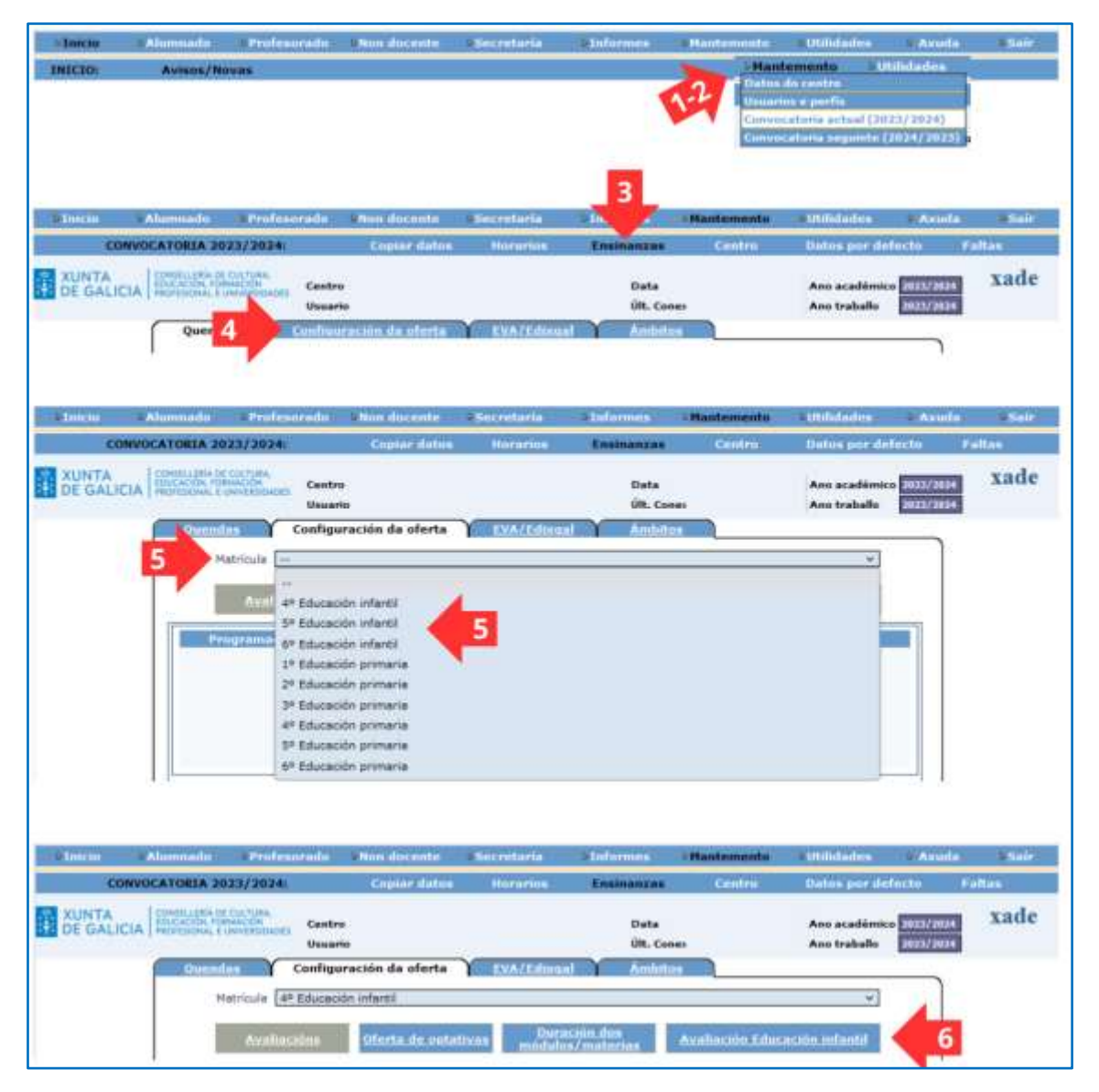

Unha vez na pantalla *Avaliación Educación infantil* cómpre seleccionar por esta orde:

- *Avaliación*: elixir entre 1ª, 2ª, 3ª ou Final
- *Área*: elixir a área sobre a que se quere configurar o boletín informativo
- *Bloque* [B1, B2 … ]: indica o bloque de criterios de avaliación e contidos para realizar a selección dos criterios de avaliación que se queren incluír no boletín informativo

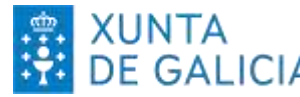

# XUNTA  $\begin{array}{|l|l|}\n\hline\n\text{XUNTA} & \text{consellschaftia de cultura,} \\
\hline\n\text{DE GALICALIA} & \text{FDOFESIONAL E UNIVERSIDADES}\n\hline\n\end{array}$

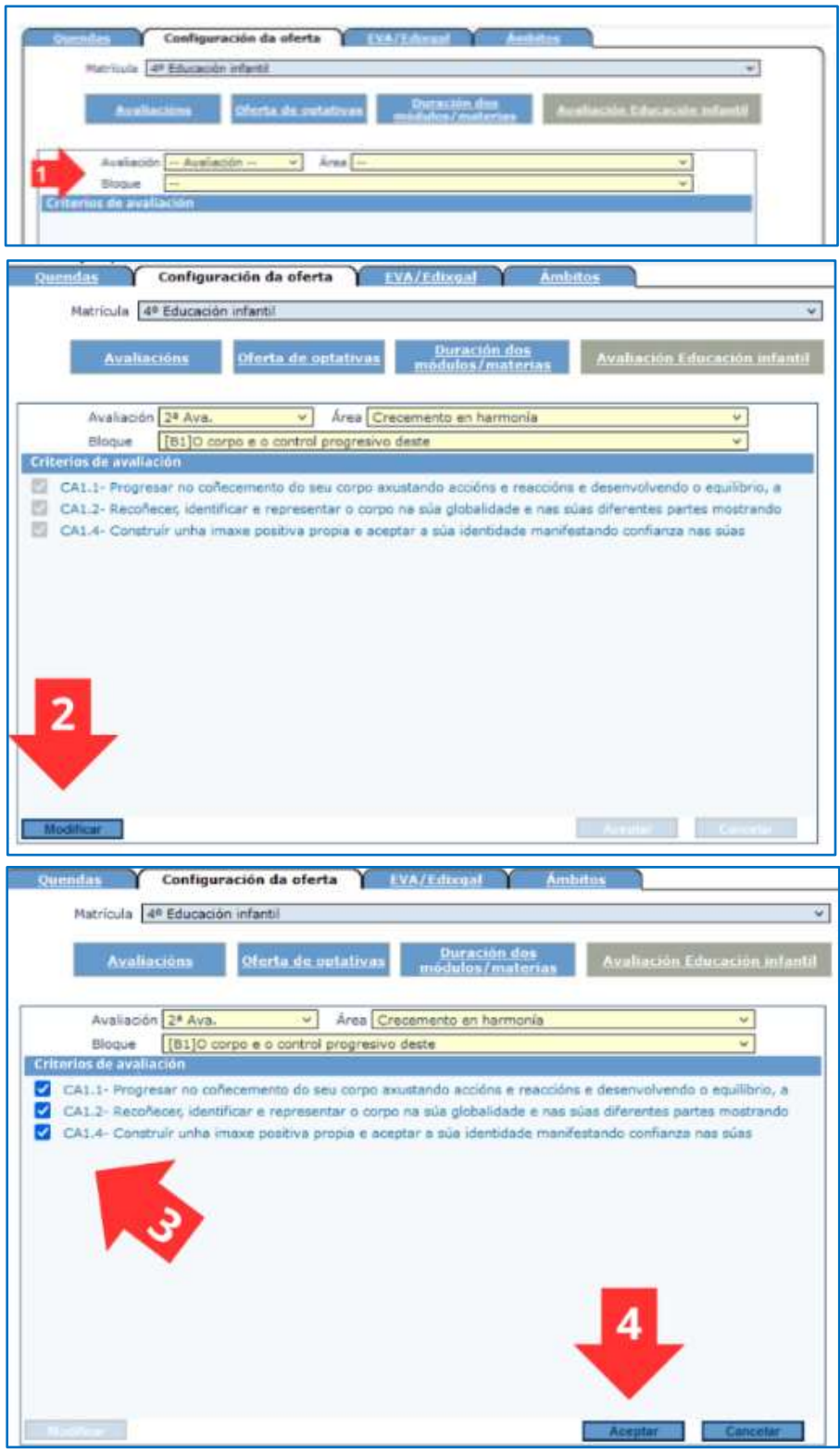

Na imaxe anterior pode seguirse a secuencia: unha vez elixidos avaliación, área e bloque (1) prémese no botón *Modificar* (2) e ao carón dos criterios de avaliación aparecerán activos os *checks* de selección (3). No caso de querer que algún deses criterios de avaliación non se inclúa no boletín informativo, terase que desactivar premendo nel.

Unha vez feita a selección confirmarémola premendo no botón *Aceptar* (4) (ou en *Cancelar* se non queremos consolidar os cambios).

Esa mesma selección realizarase para cada un dos bloques da área e para cada unha das áreas.

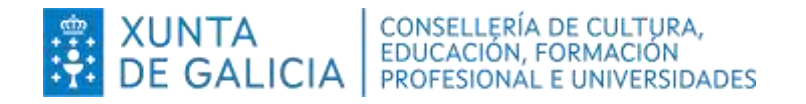

#### **Paso 2: Avaliación individual do alumnado na aplicación Xade por parte do profesorado**

No momento da avaliación individual que realice cada docente sobre unha alumna ou un alumno, aparecerán os criterios de avaliación seleccionados no Paso 2 para cada unha das áreas. Serán eses criterios de avaliación sobre os que o profesorado informará ás familias no boletín informativo.

Na pantalla *Avaliación* de Xade, aparecerán as áreas e, na parte inferior da pantalla, seleccionarase a correspondente avaliación que se pretenda realizar (1ª, 2ª, 3ª ou Final).

O profesorado poderá concretar unha das seguintes valoracións para cada un dos criterios de avaliación:

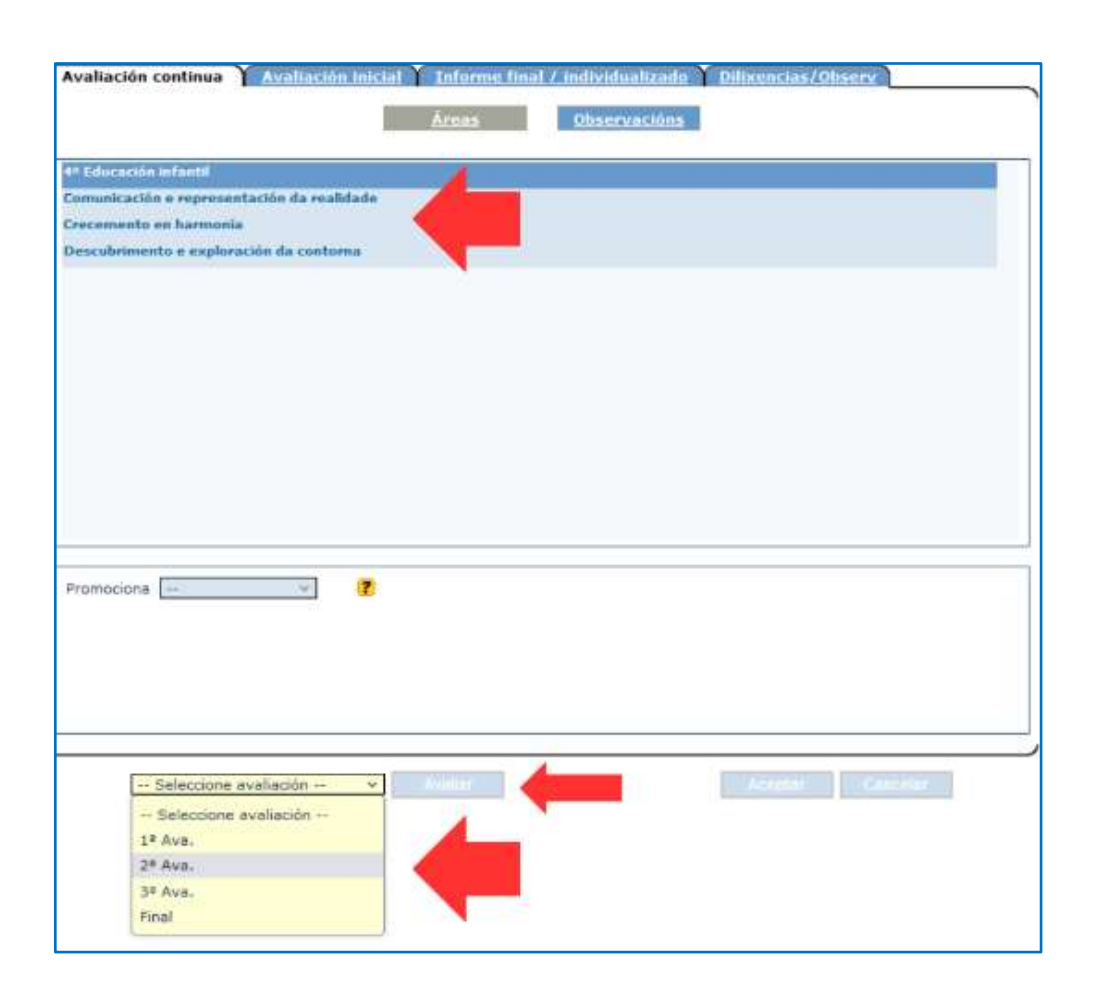

*con dificultade - en proceso - sen dificultade* 

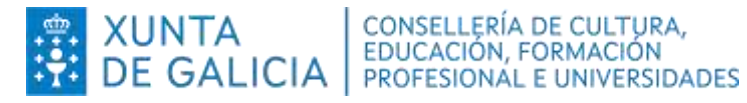

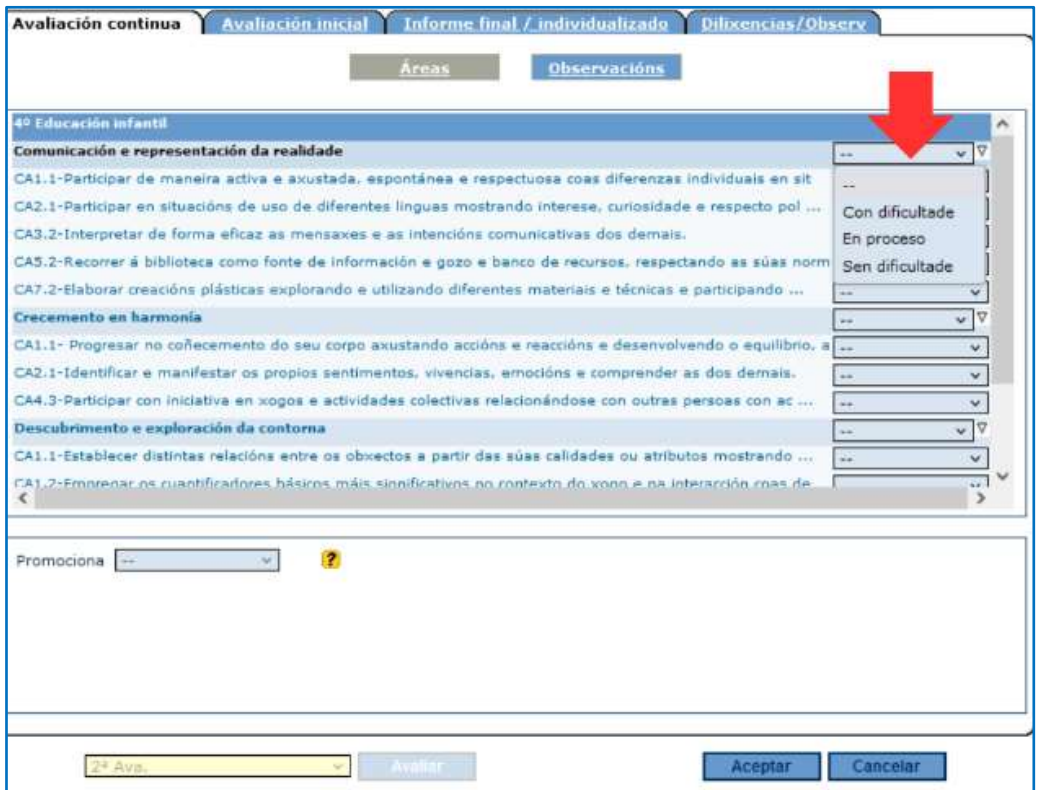

Para **facilitar o labor de avaliación do profesorado, a aplicación Xade reproduce automaticamente a valoración outorgada á area a todos os criterios de avaliación da mesma**. Isto non impide que o profesorado poida modificar a valoración de cada criterio de avaliación de forma independente. Como empregar esta funcionalidade? (ver imaxes seguintes)

Valórase a área no seu conxunto (1 e 2), prémese na icona  $\overline{\nabla}$  (3) e, automaticamente, en todos os criterios de avaliación desa área aparecerá a mesma valoración elixida (4). Prémese en Aceptar (5) para gardar os cambios

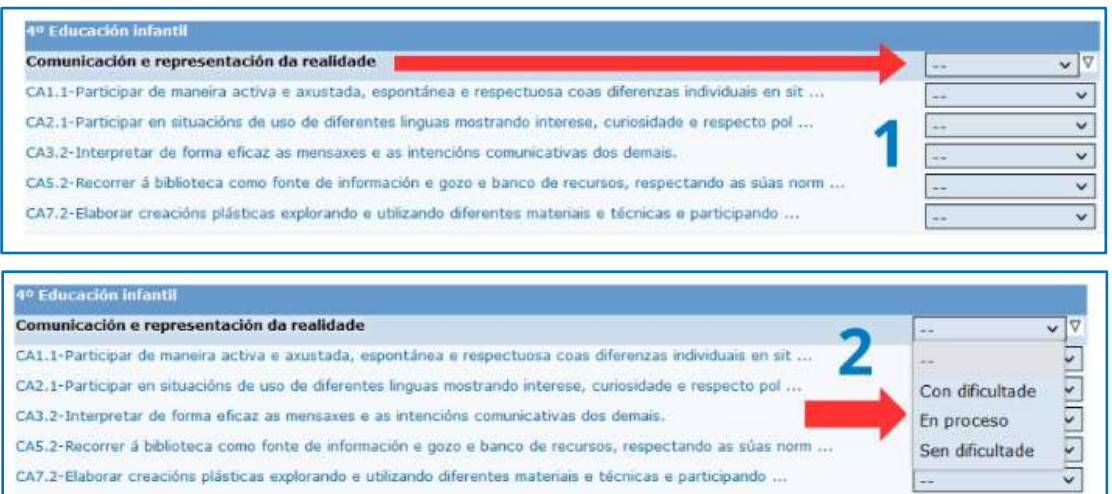

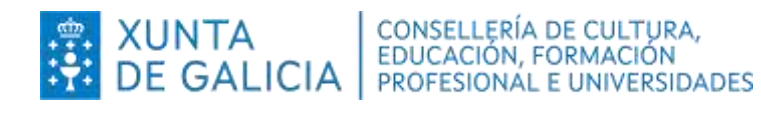

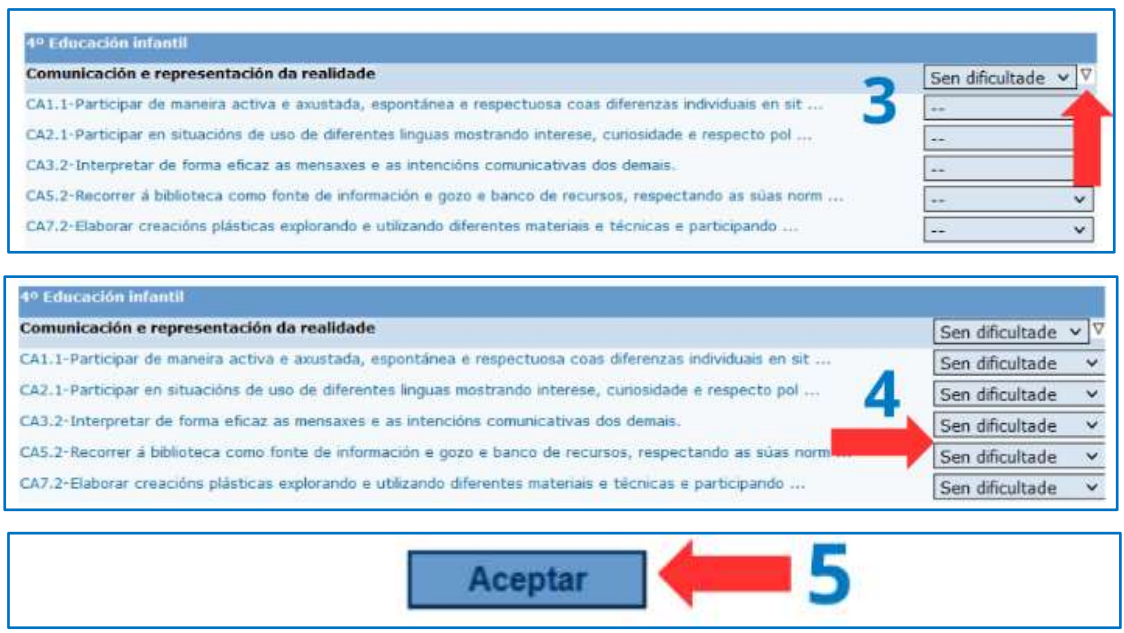

Unha vez feito iso, pódese cambiar novamente e de xeito individual a valoración dos criterios de avaliación.

### **AVISOS DE INTERESE**

- **1.** Unha vez avaliado individualmente un criterio de avaliación no alumnado, de **querer modificar a configuración do boletín será preciso eliminar a valoración dese criterio de avaliación en todo o alumnado** que xa foi cualificado no mesmo.
- **2.** Estase a revisar o comportamento dos subcriterios de avaliación creados a partir dos criterios de avaliación orixinais ao ter detectado un erro informático. Para evitar problemas no boletín do segundo trimestre, prégase que no caso de querer avaliar subcriterios de avaliación se manteña marcado o criterio de avaliación pai.
- **3.** A partir do vindeiro curso, a aplicación Proens presentará **novos modelos de**  programación exemplo - modelos para cada área e curso e modelos globalizados combinando as áreas dun mesmo curso - cun encaixe acaído no proceso de avaliación en educación infantil.